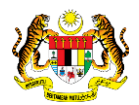

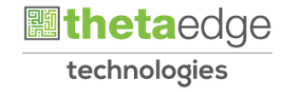

## SISTEM PERAKAUNAN AKRUAN KERAJAAN NEGERI (iSPEKS)

### USER MANUAL

# Permohonan Tuntutan Pasport Visa (PORTAL)

Untuk

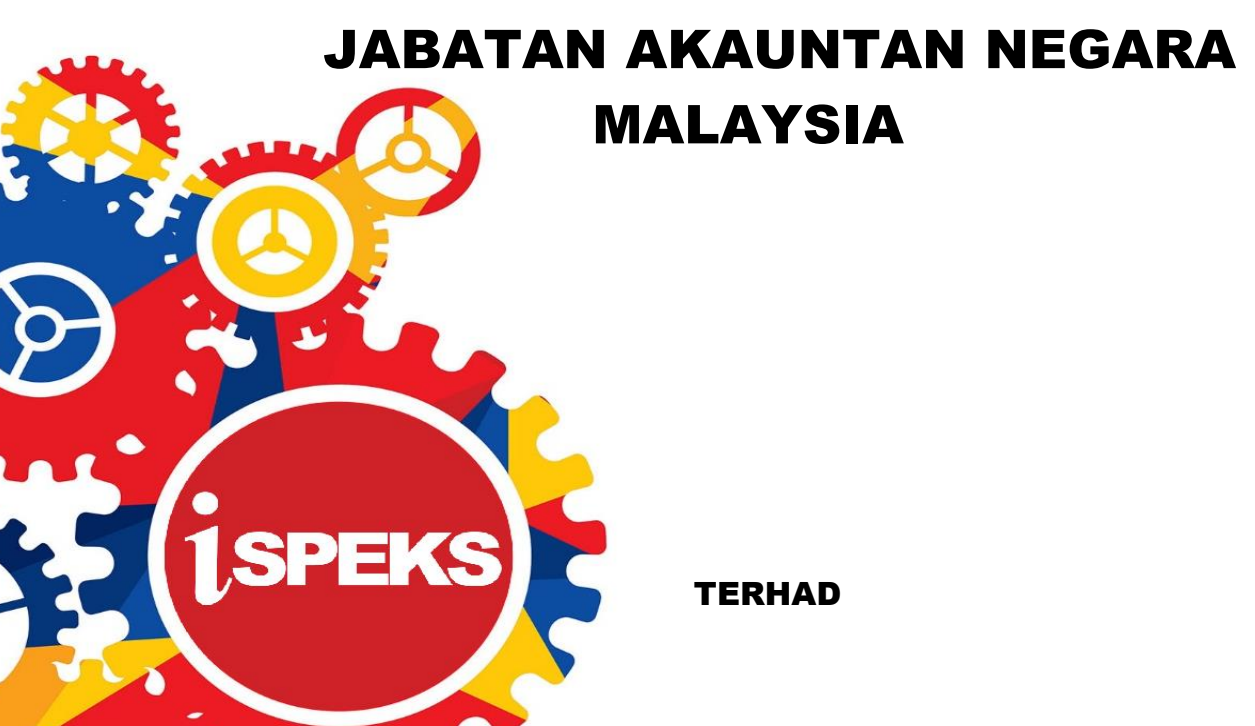

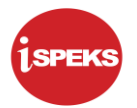

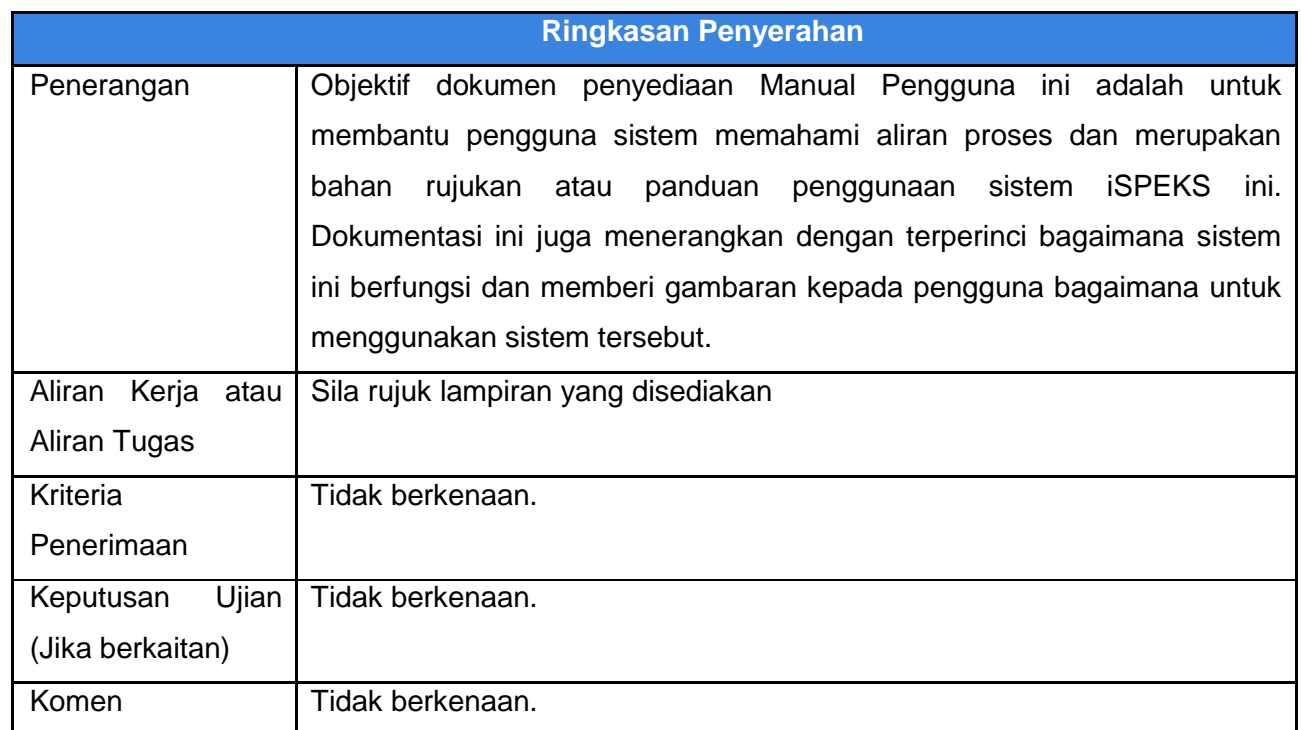

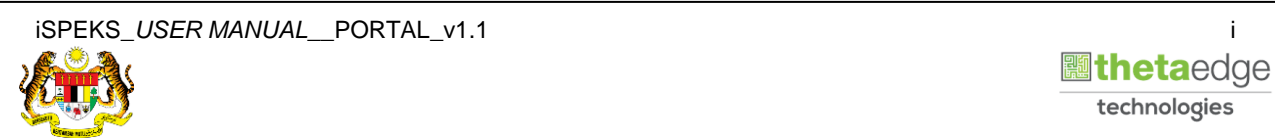

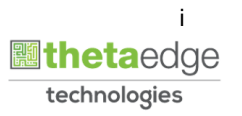

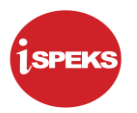

#### **Pentadbiran dan Pengurusan Dokumen**

#### **Semakan Dokumen**

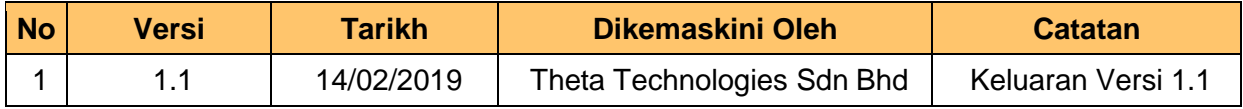

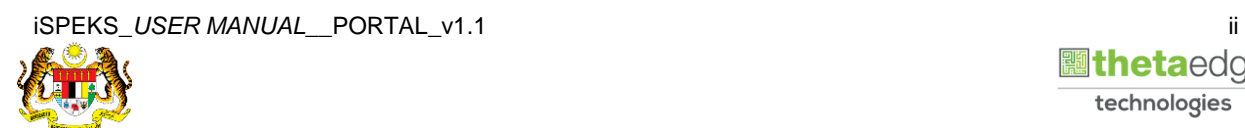

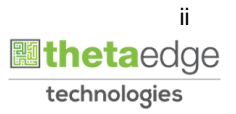

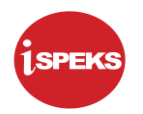

### **ISI KANDUNGAN**

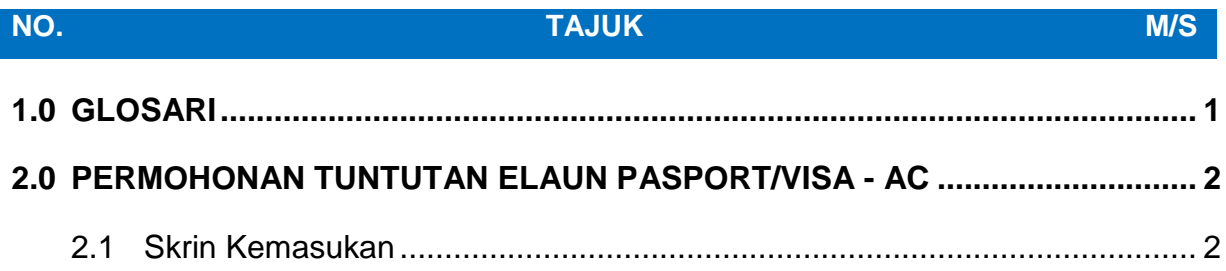

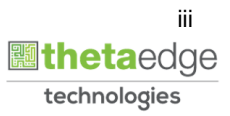

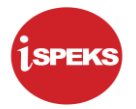

#### <span id="page-4-0"></span>**1.0 GLOSARI**

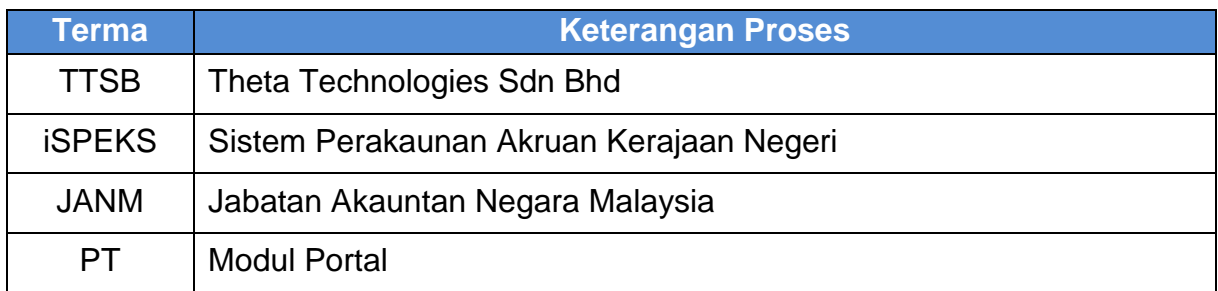

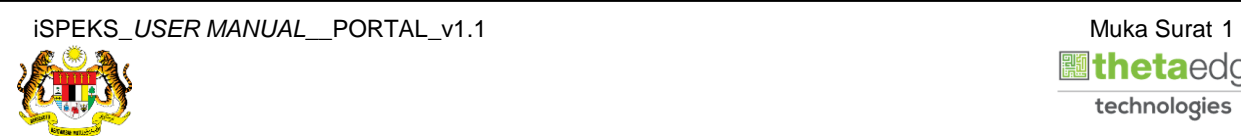

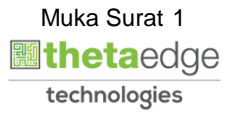

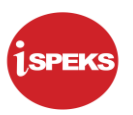

#### <span id="page-5-1"></span><span id="page-5-0"></span>**2.0 PERMOHONAN TUNTUTAN ELAUN PASPORT/VISA - AC**

#### **2.1 Skrin Kemasukan**

Skrin ini membenarkan pengguna untuk kunci masuk maklumat bagi Proses Permohonan Tuntutan Elaun Passport/ Visa.

**1.** Skrin **Login - Portal** dipaparkan.

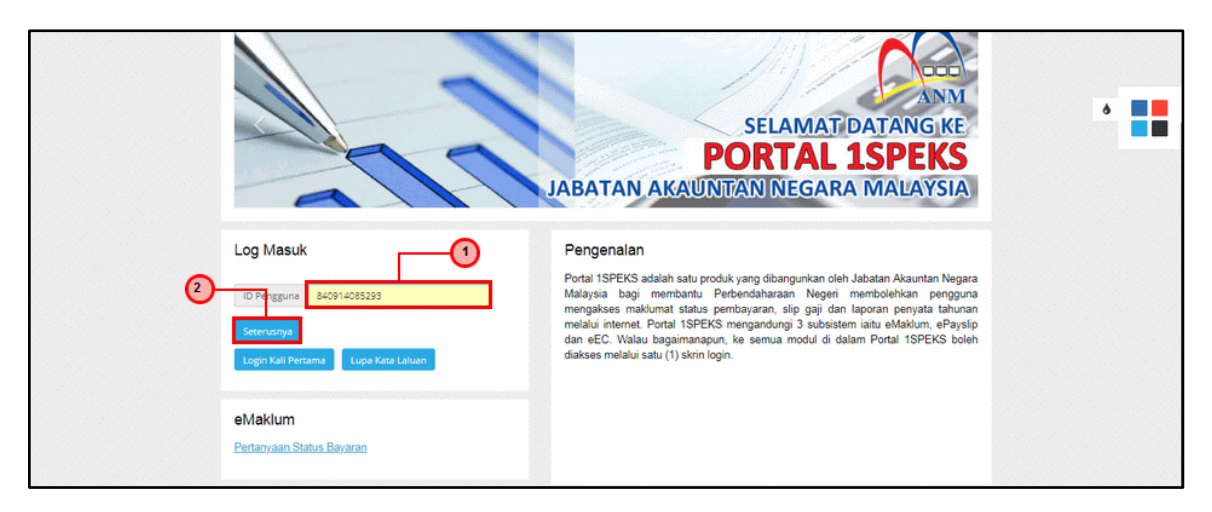

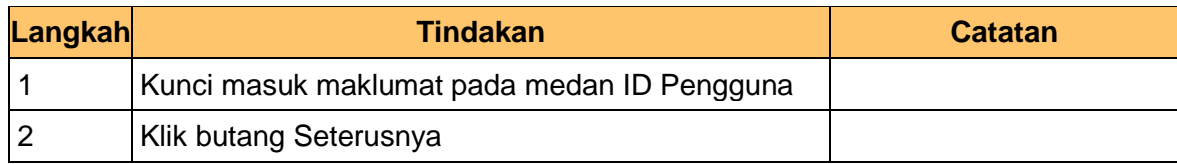

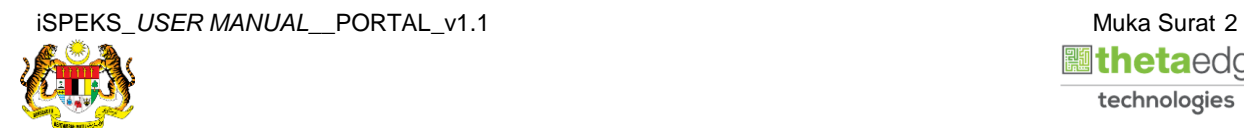

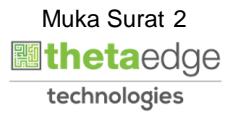

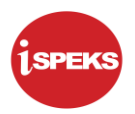

**2.** Skrin **Login - Portal** dipaparkan.

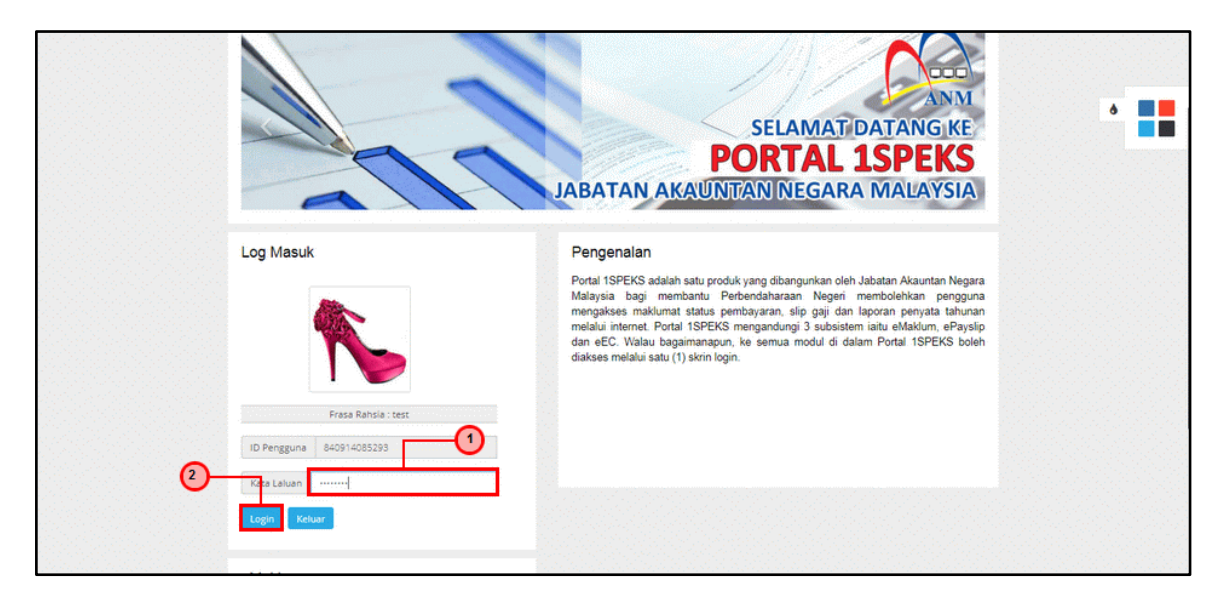

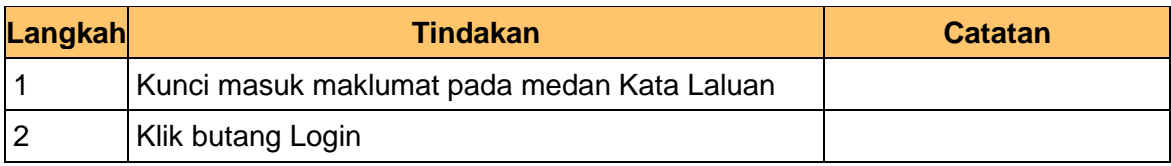

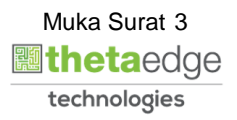

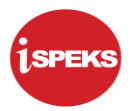

- **PORTAL 1SPEKS**  $\begin{array}{c|c|c|c} \bullet & \text{in} & \text{in} \end{array}$ n Peraka On Akruan Kerajaan Negeri  $\bullet$ **A** Laman Uta **HERWANFELAN** ∩ .<br>JARI 14. 2019 I 04 ian PCB  $p_e$  $\overline{7}$ \$  $\sqrt{4}$ ın Aset Dan I ni (L  $\bullet$ **Bayarar** ort/Vis an (SL) stiadat  $\bullet$  $\bullet$ **Baiu Panas EL** n Menghadiri Majlis Rasmi in. .<br>Bil Telekomunik
- **3.** Skrin **Kemasukkan Sistem Perakaunan Akruan Kerajaan** dipaparkan.

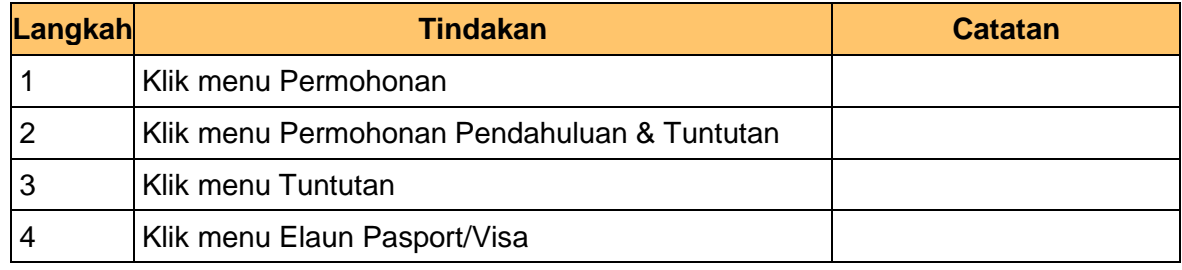

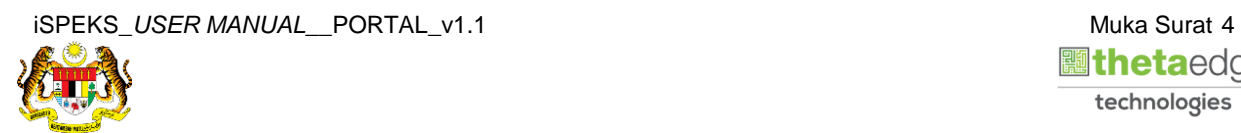

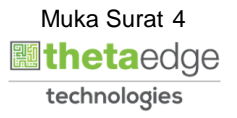

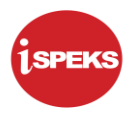

**4.** Skrin **Senarai Permohonan Tuntutan Elaun Passport/ Visa Terdahulu** dipaparkan.

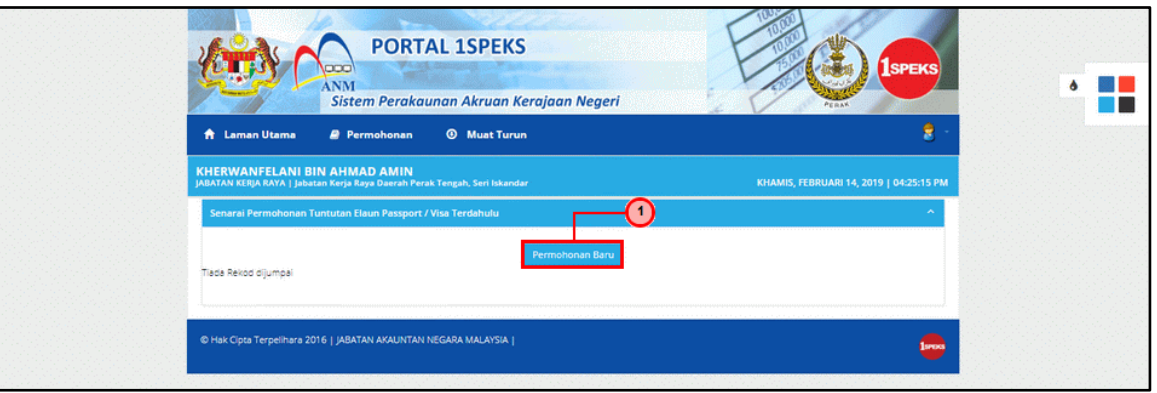

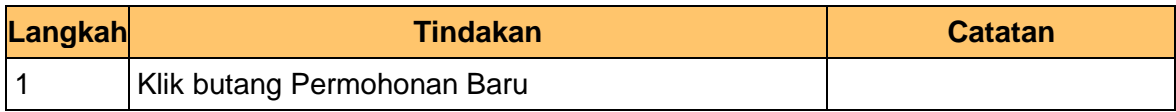

#### **5.** Skrin **Maklumat Pemohon** dipaparkan.

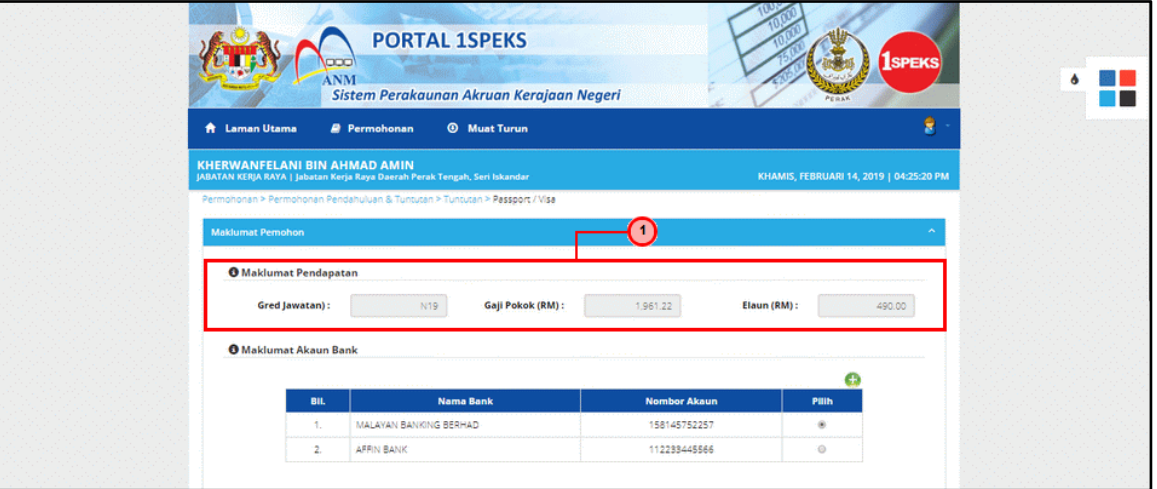

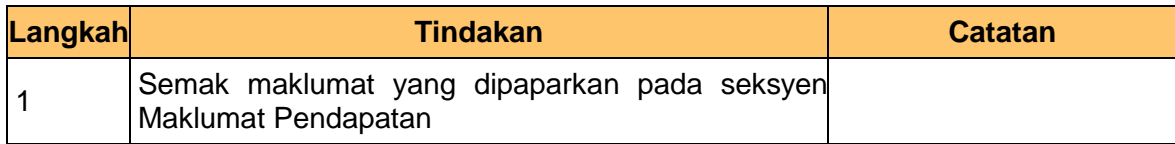

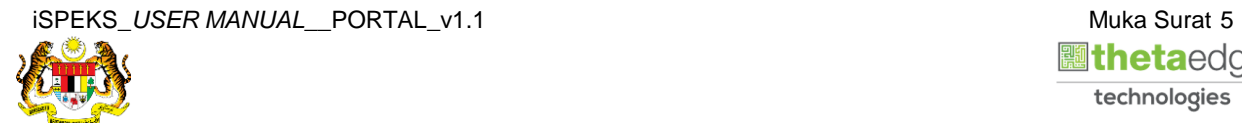

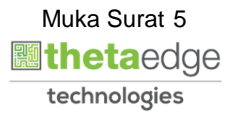

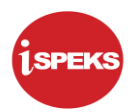

#### **6.** Skrin **Maklumat Akaun Bank** dipaparkan.

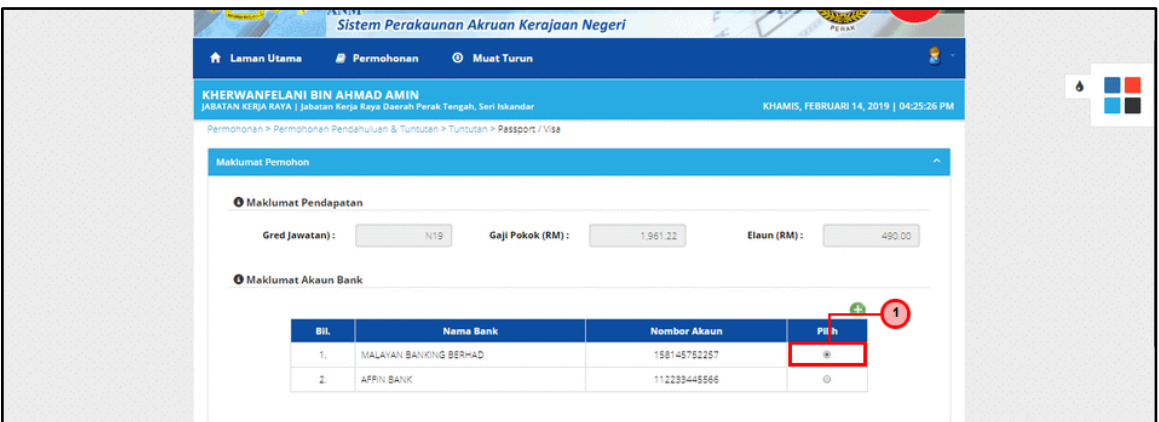

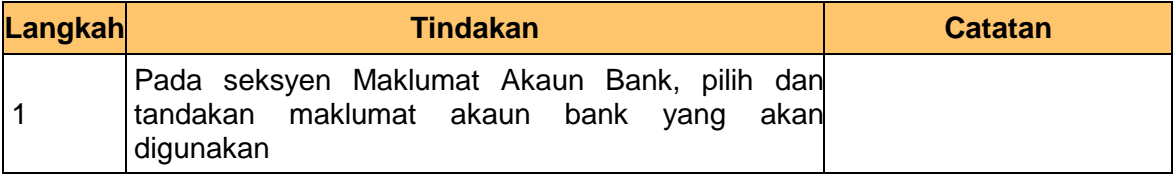

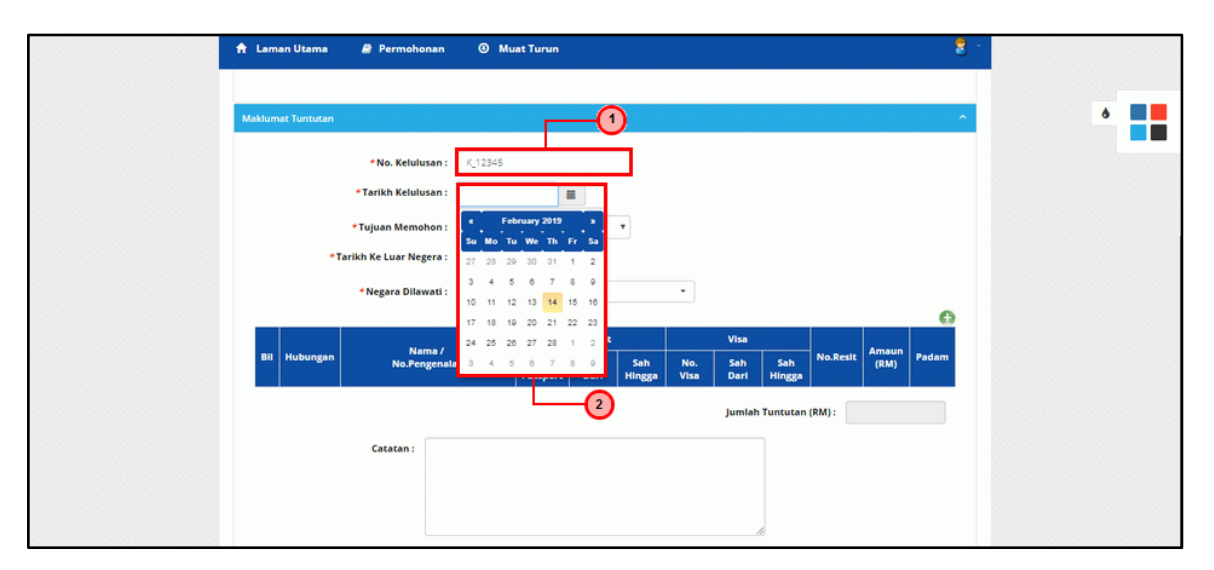

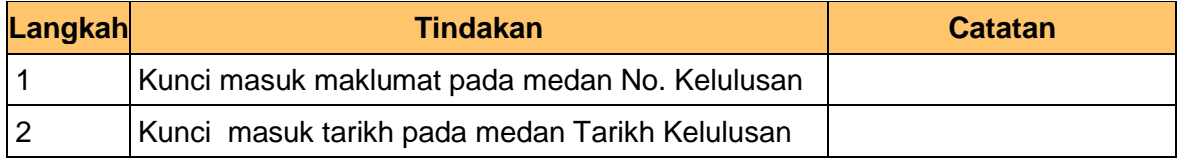

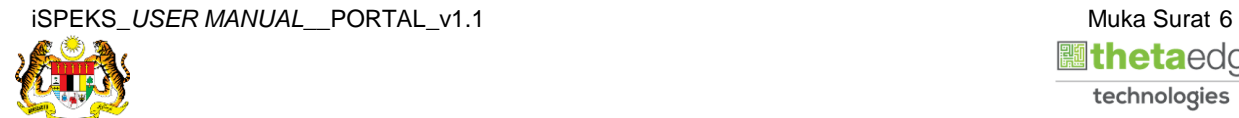

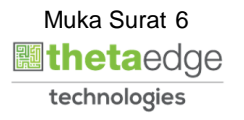

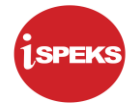

**8.** Skrin **Maklumat Tuntutan** dipaparkan.

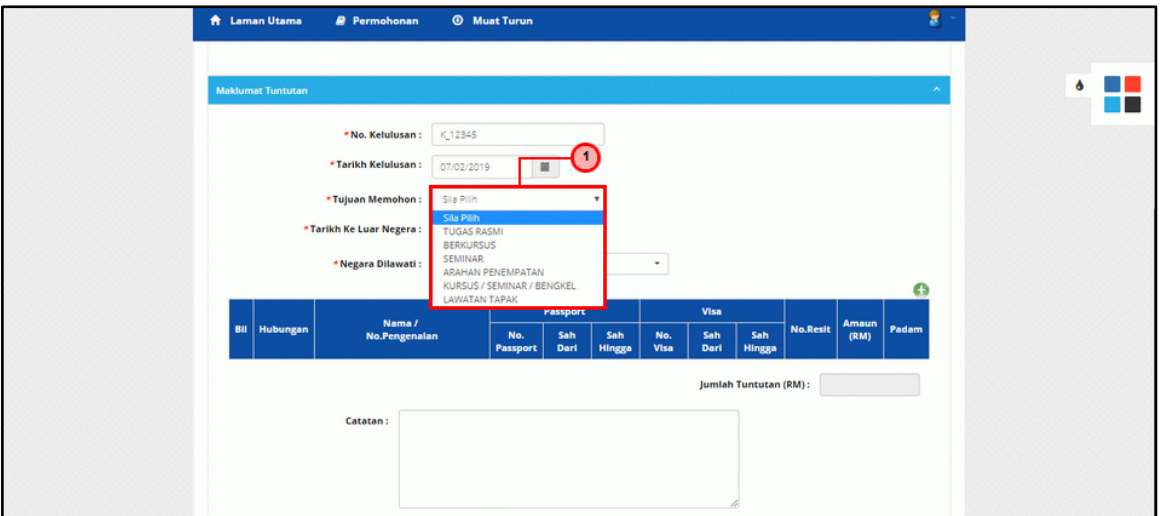

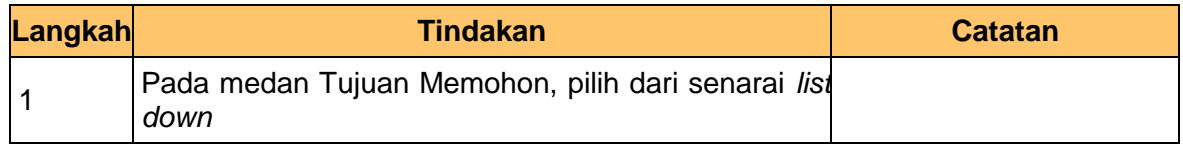

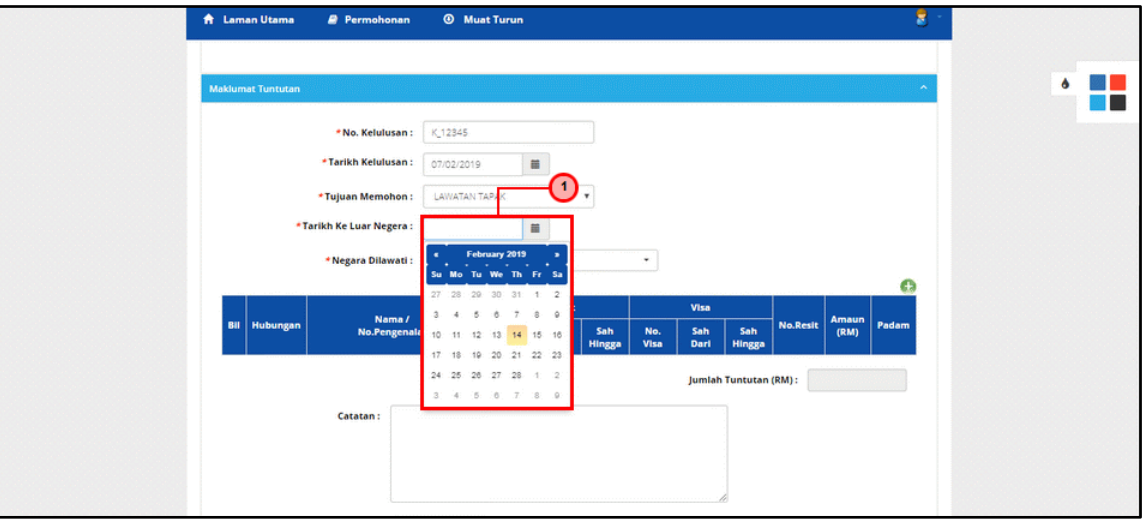

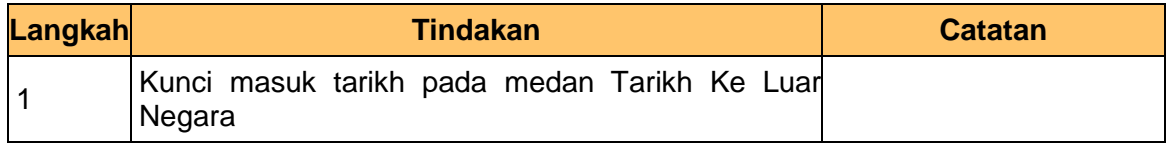

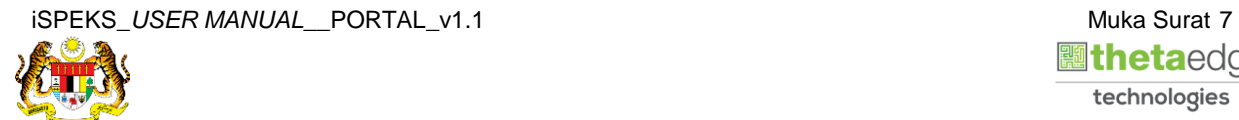

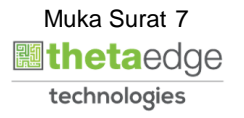

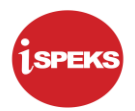

#### **10.** Skrin **Maklumat Tuntutan** dipaparkan.

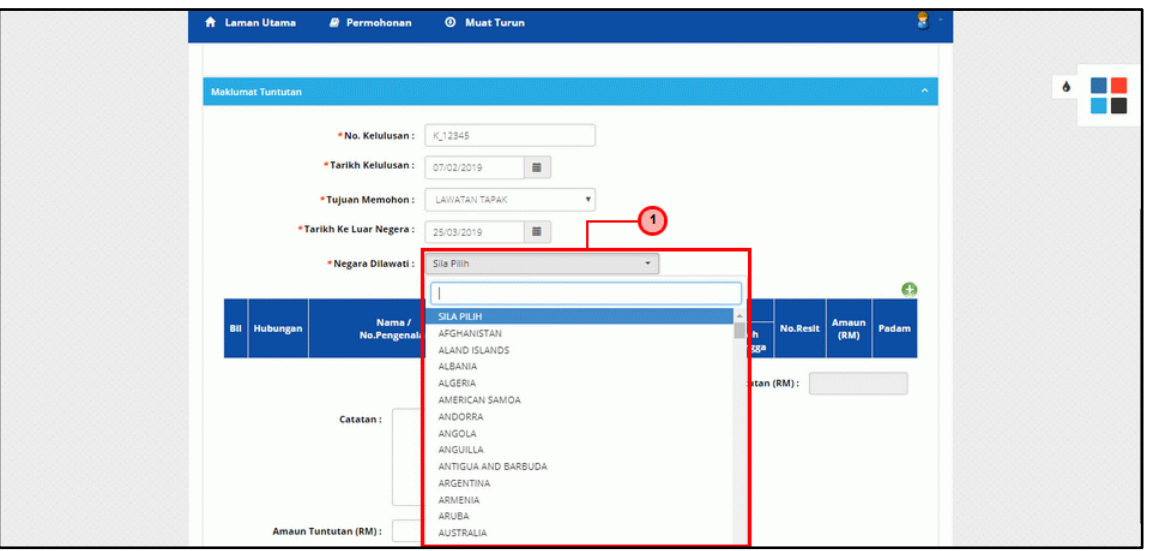

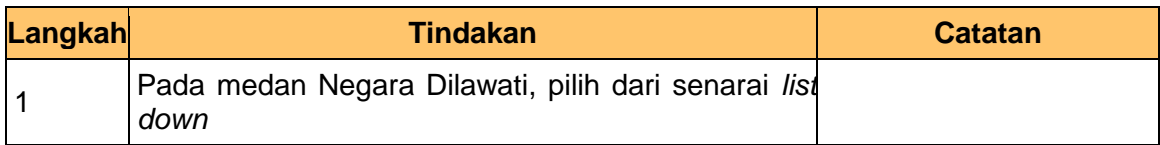

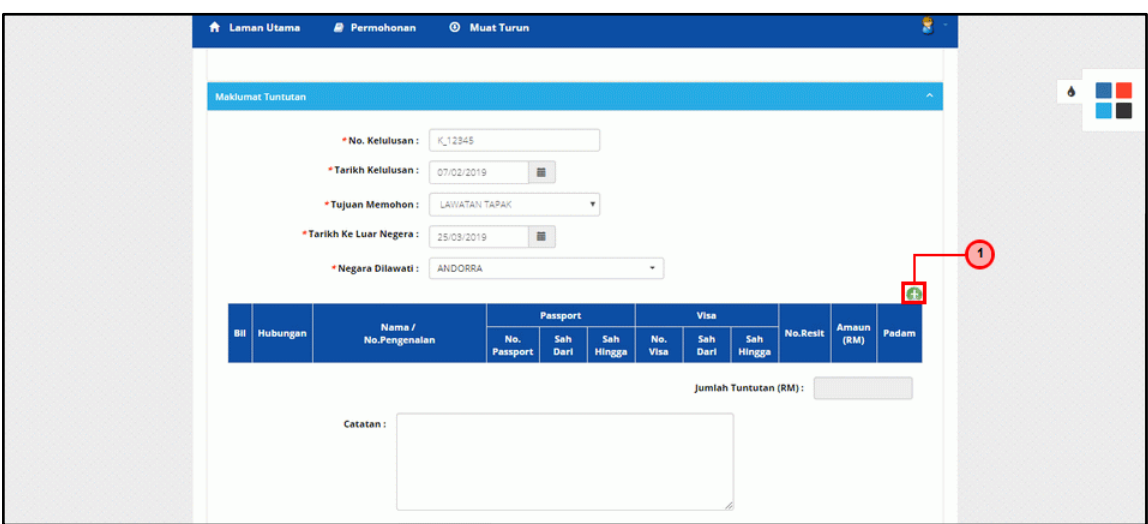

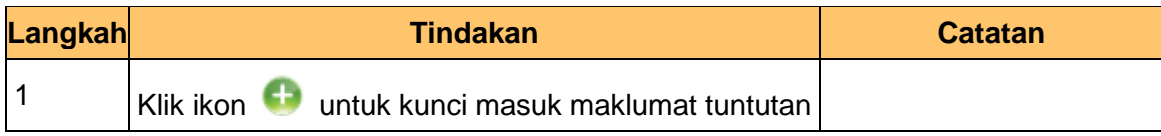

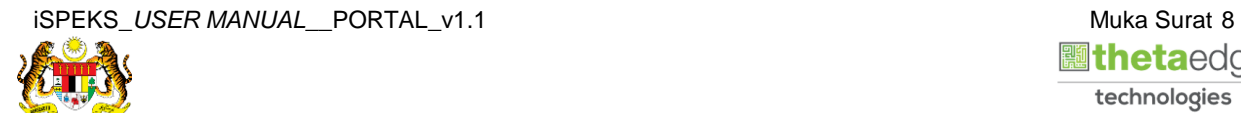

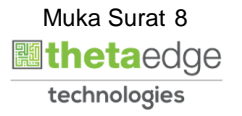

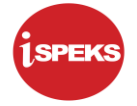

**12.** Skrin **Tambah Maklumat Tuntutan** dipaparkan.

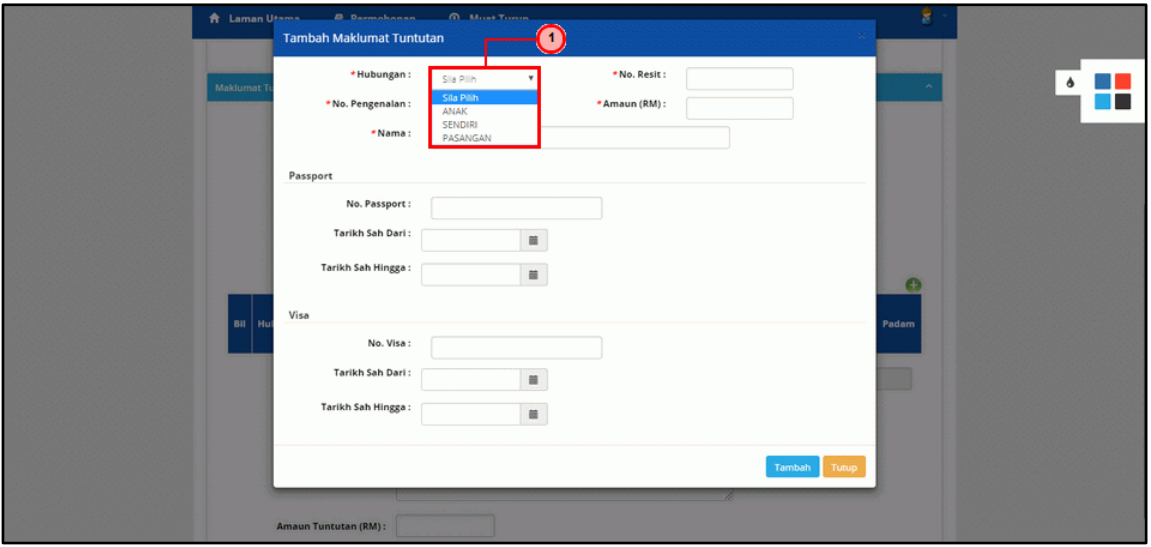

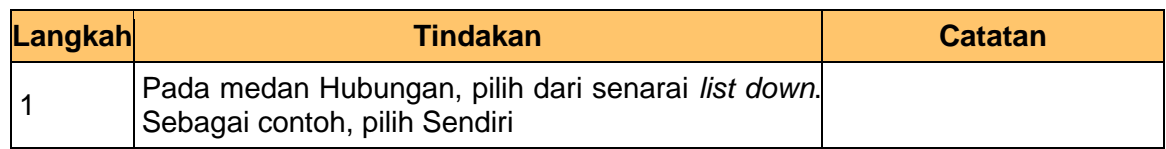

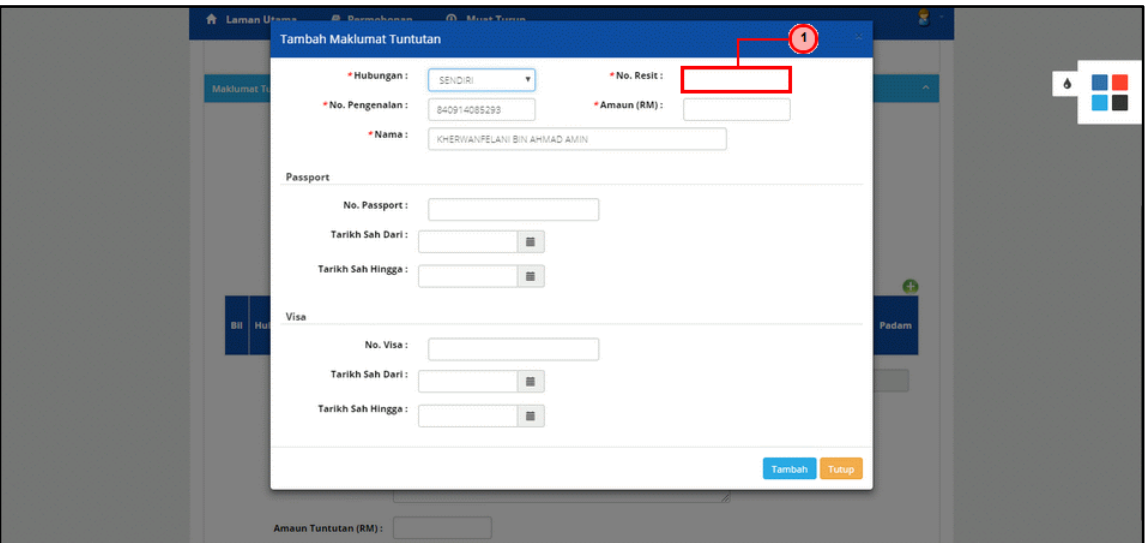

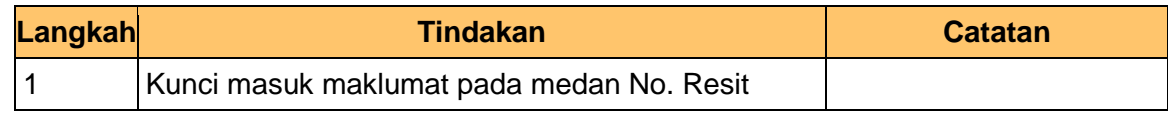

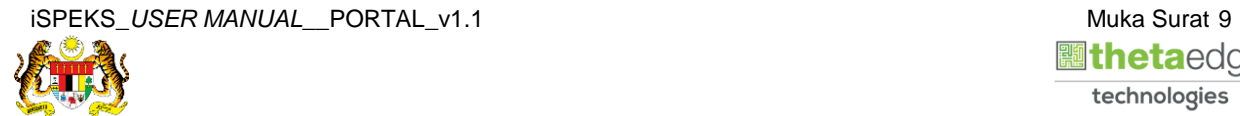

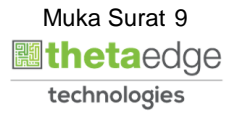

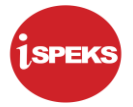

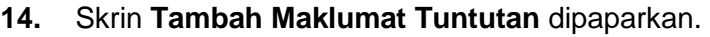

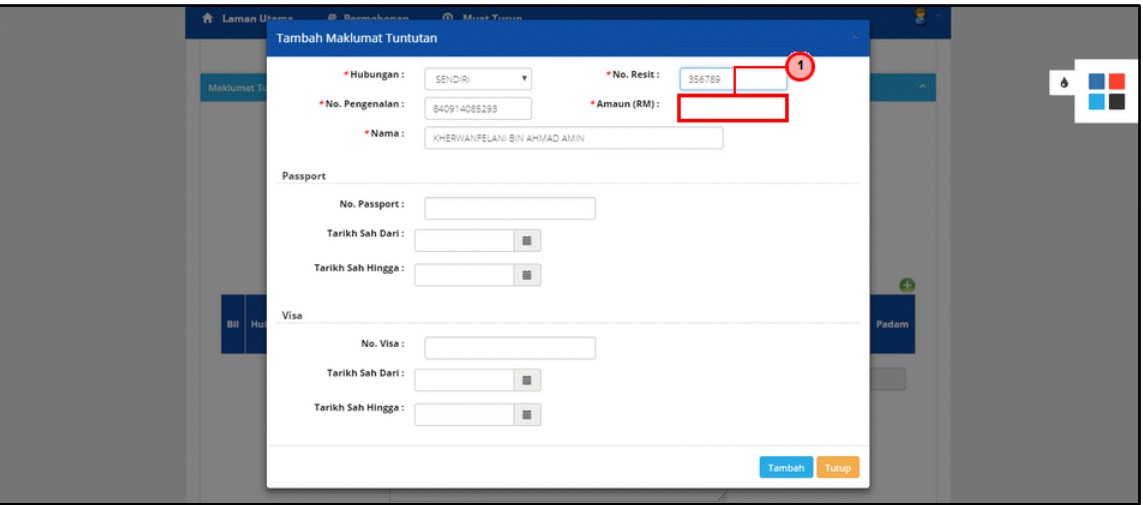

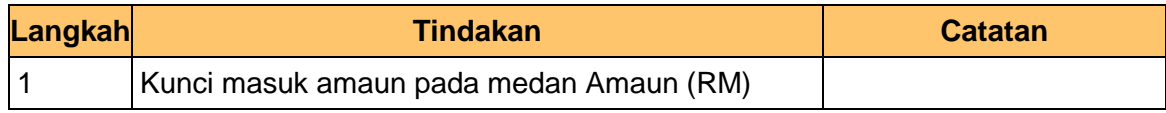

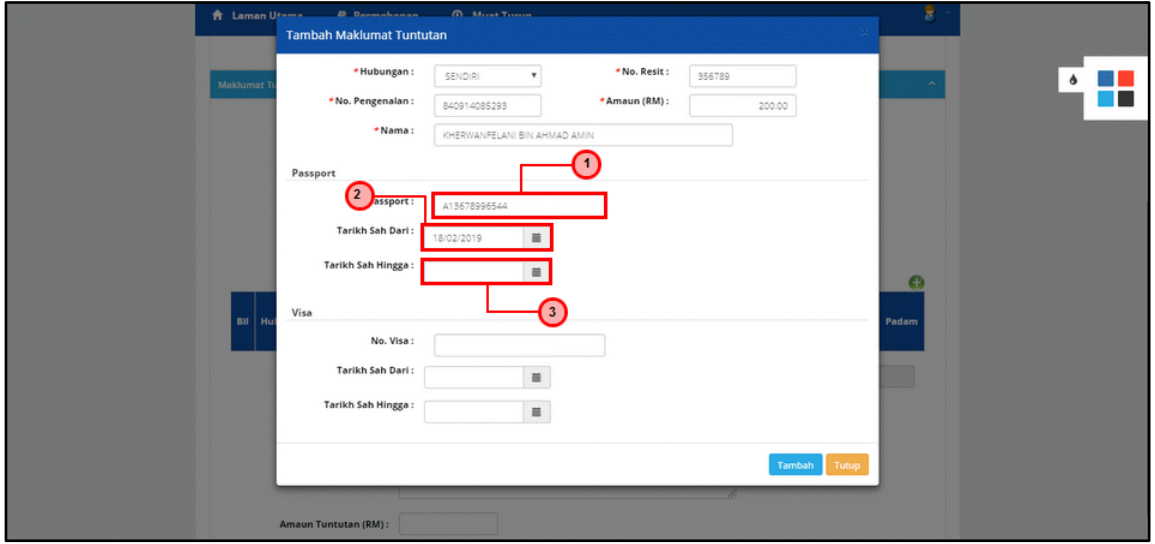

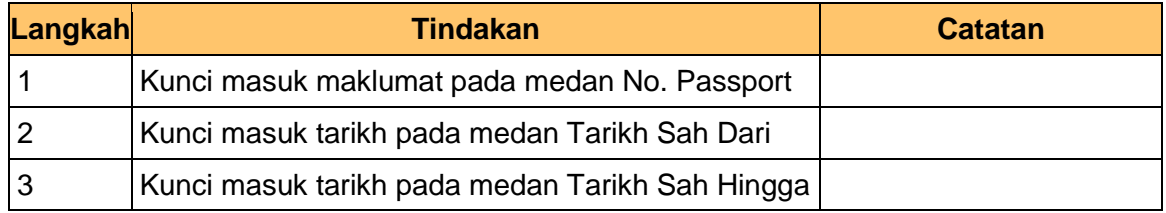

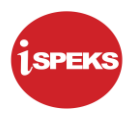

**16.** Skrin **Tambah Maklumat Tuntutan** dipaparkan.

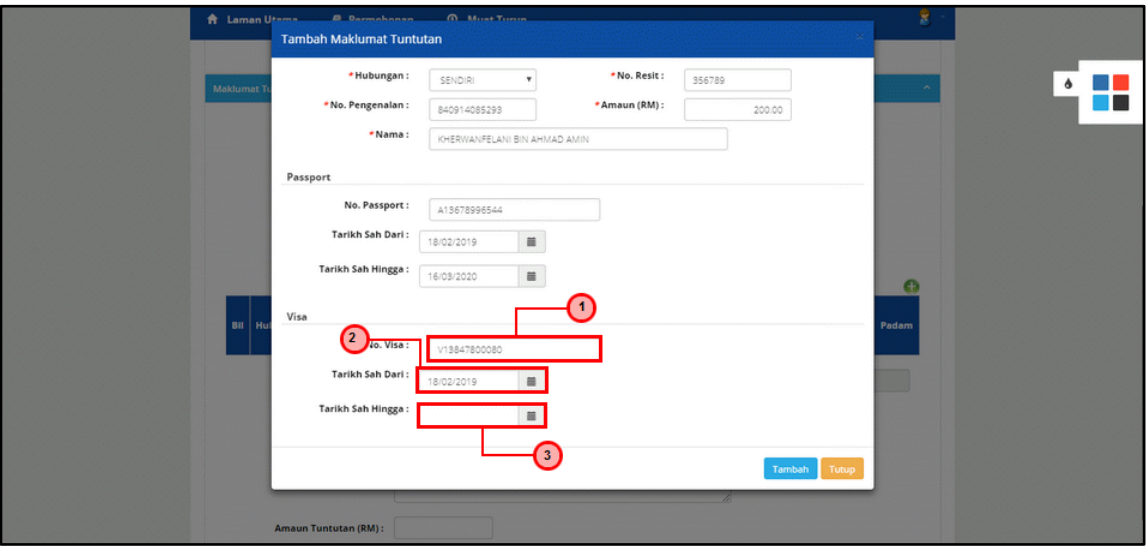

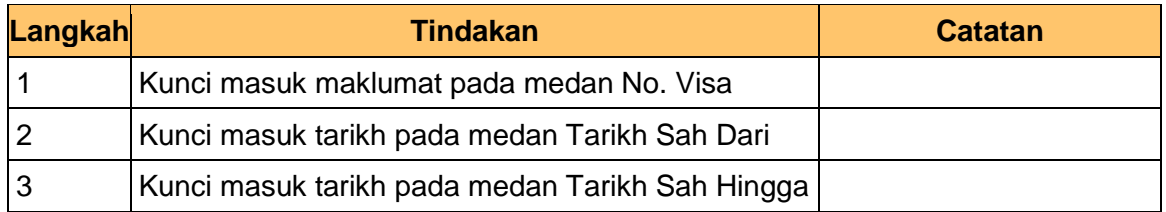

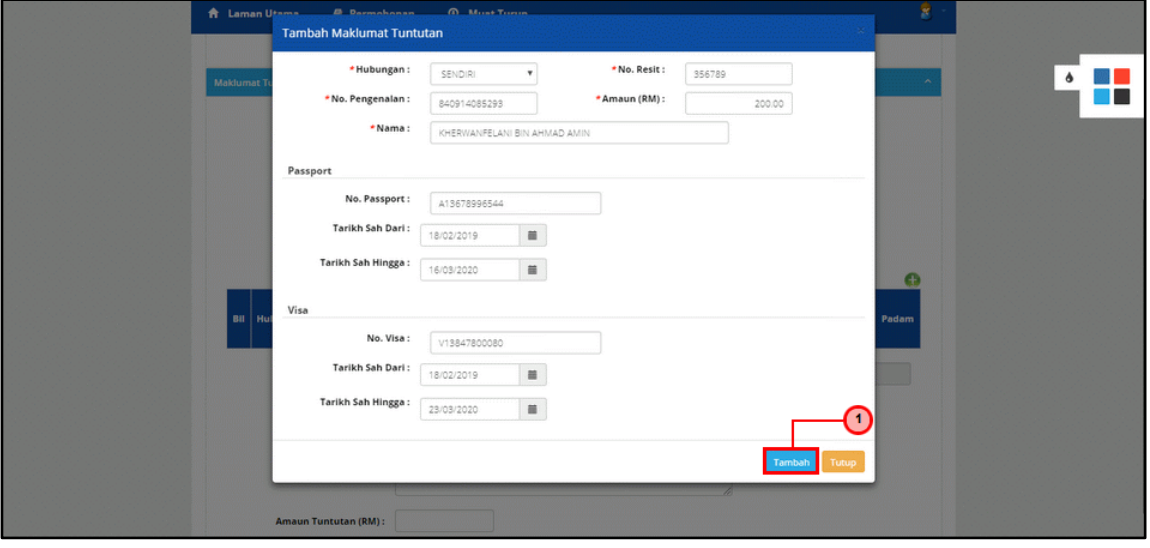

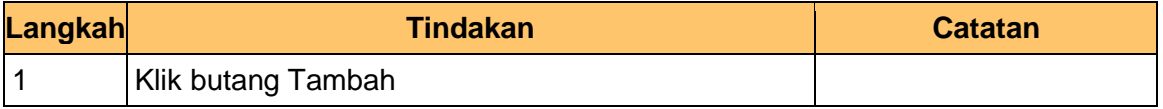

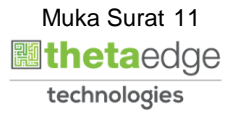

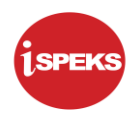

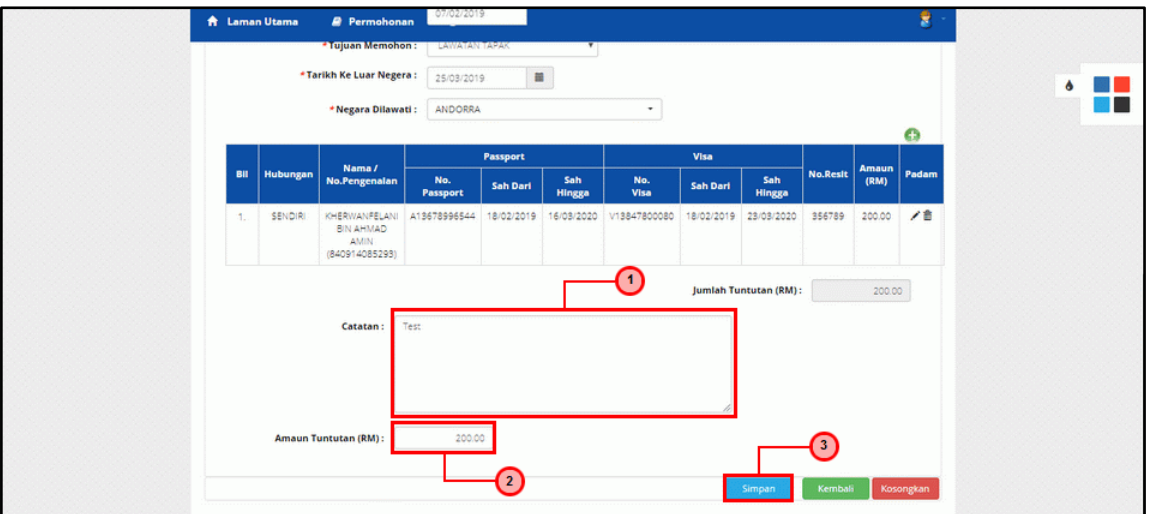

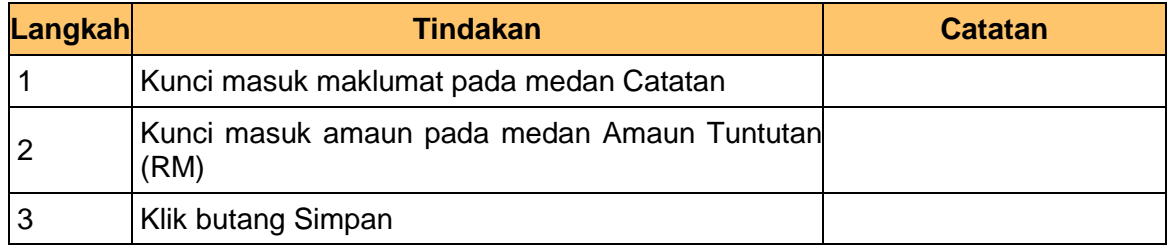

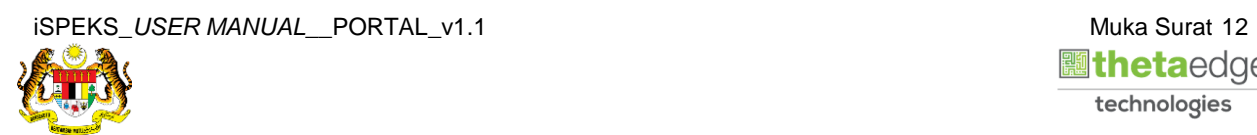

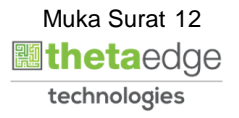

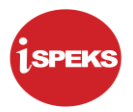

**19.** Skrin **Sistem Perakaunan Akruan Kerajaan** dipaparkan.

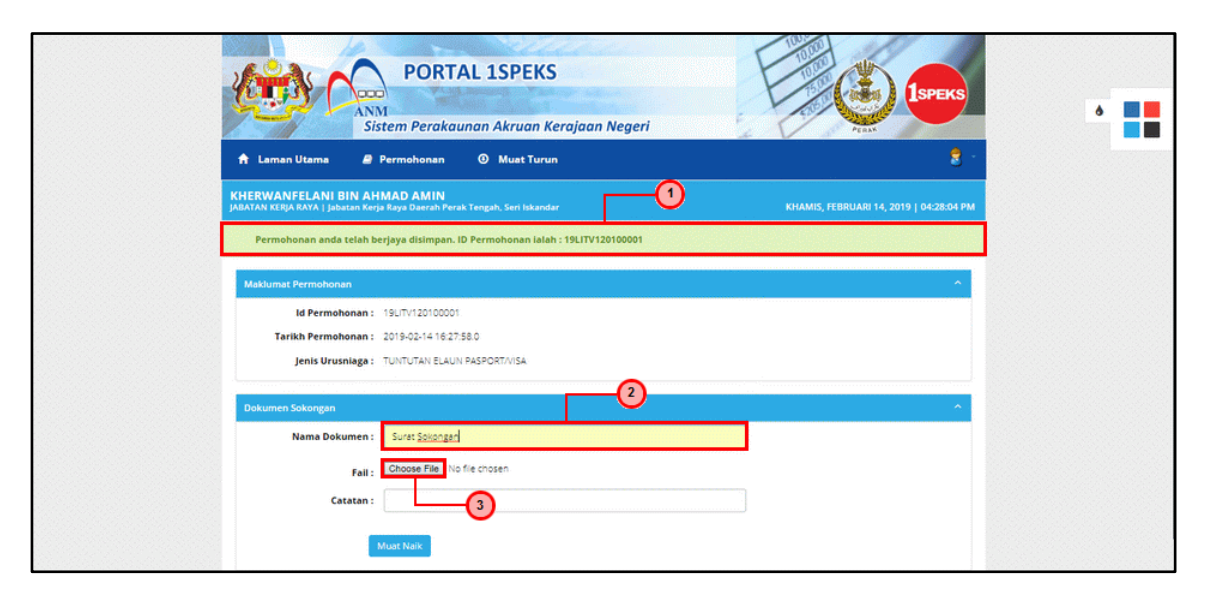

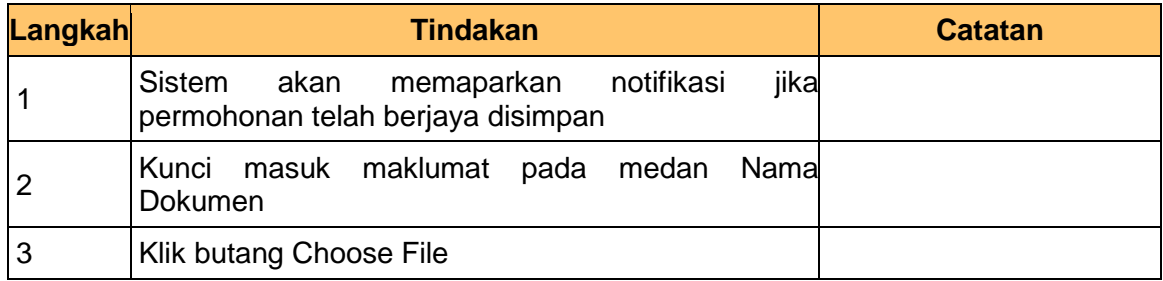

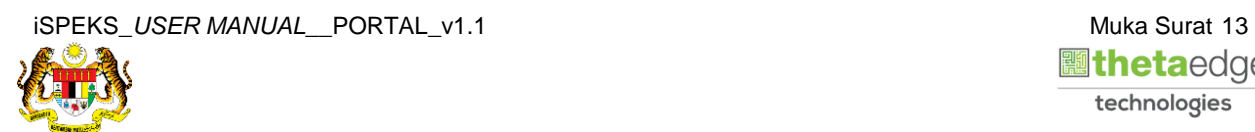

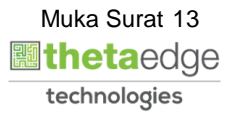

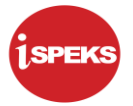

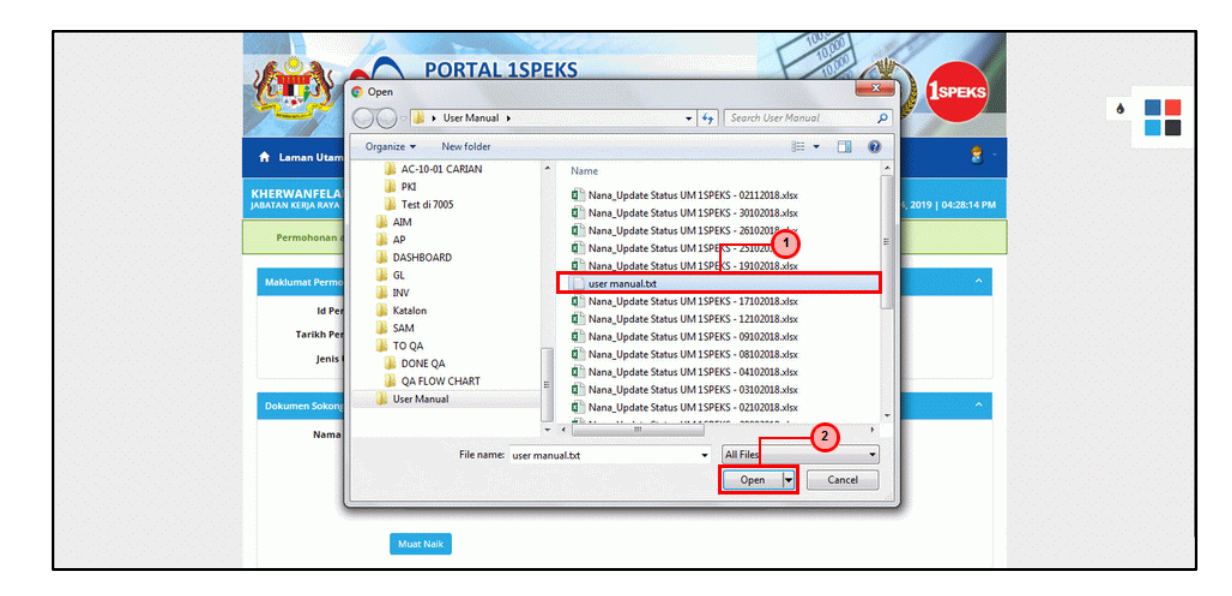

#### **20.** Skrin **Muat Naik Dokumen Sokongan** dipaparkan.

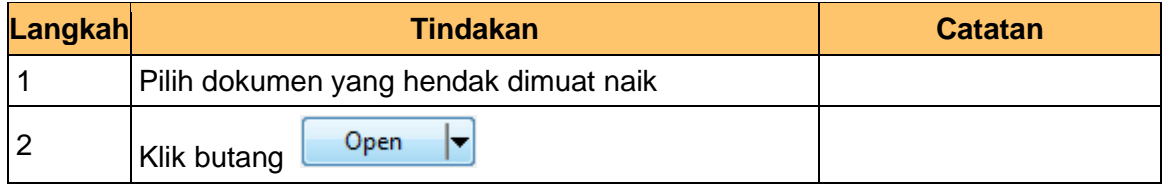

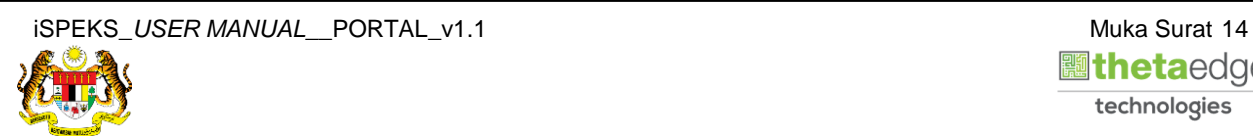

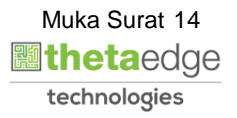

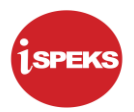

**21.** Skrin **Dokumen Sokongan** dipaparkan.

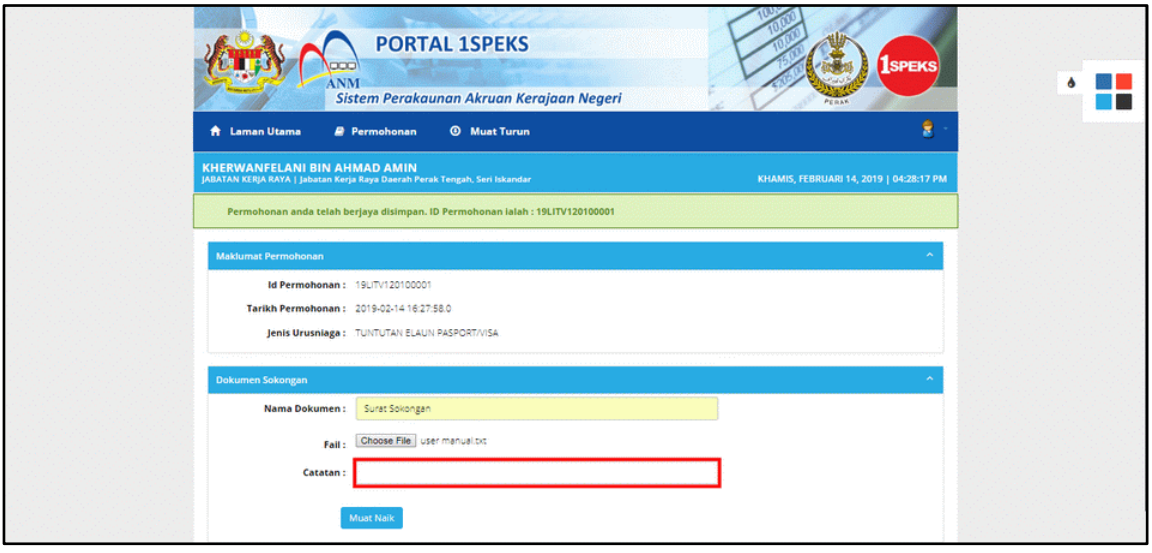

**22.** Skrin **Dokumen Sokongan** dipaparkan.

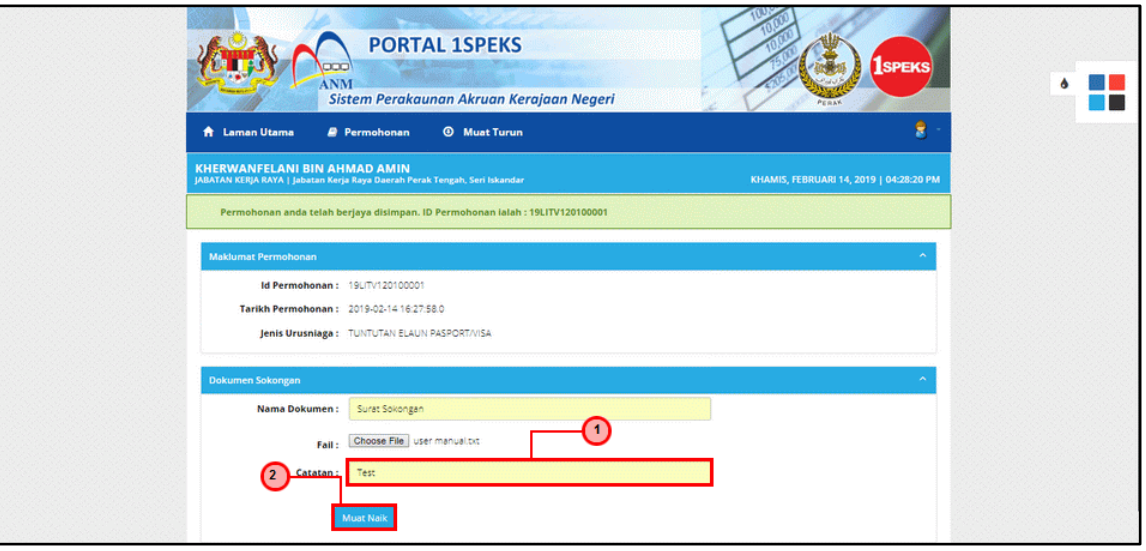

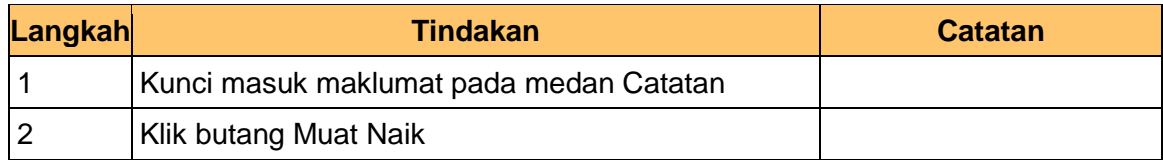

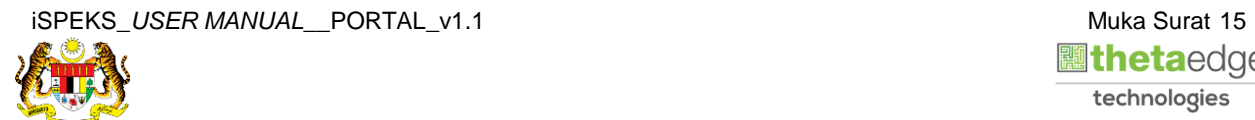

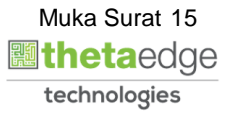

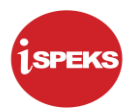

**23.** Skrin **Dokumen Sokongan** dipaparkan.

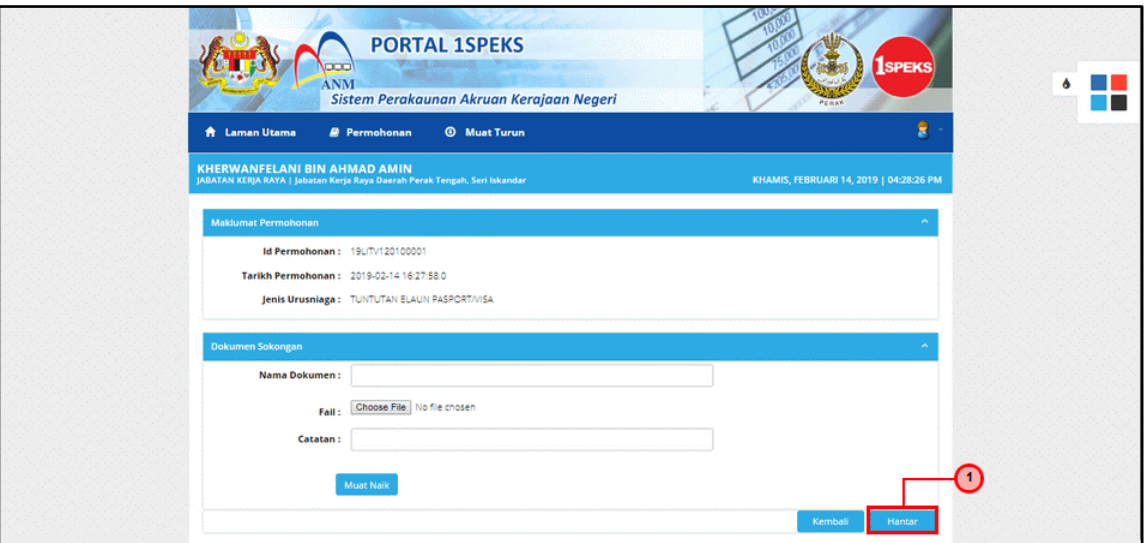

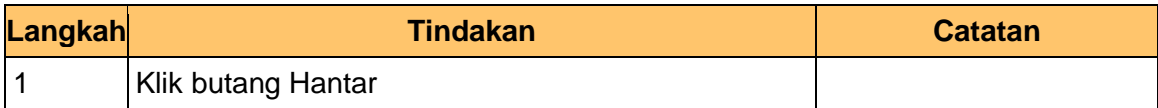

**24.** Skrin **Sistem Perakaunan Akruan Kerajaan** dipaparkan.

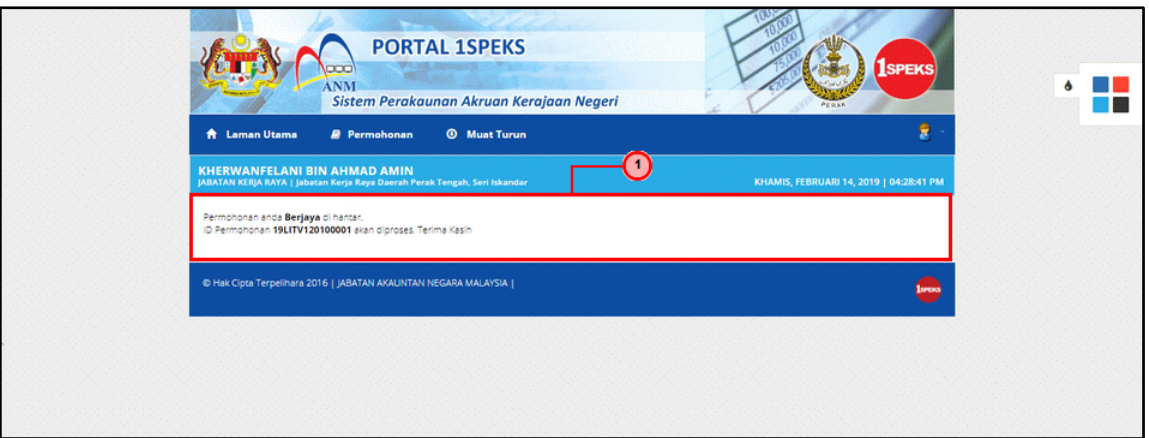

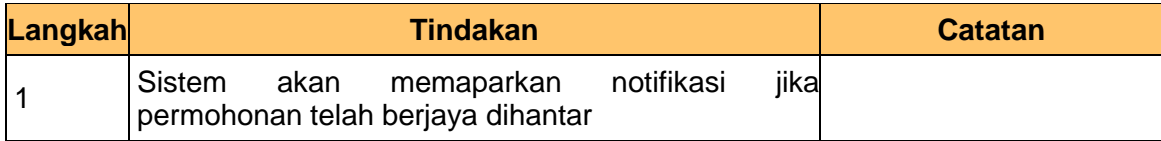

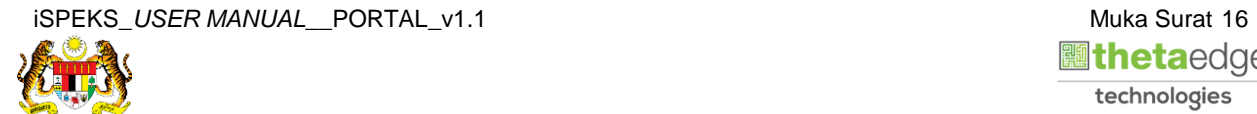

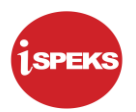

**25.** Skrin **Log Keluar** dipaparkan.

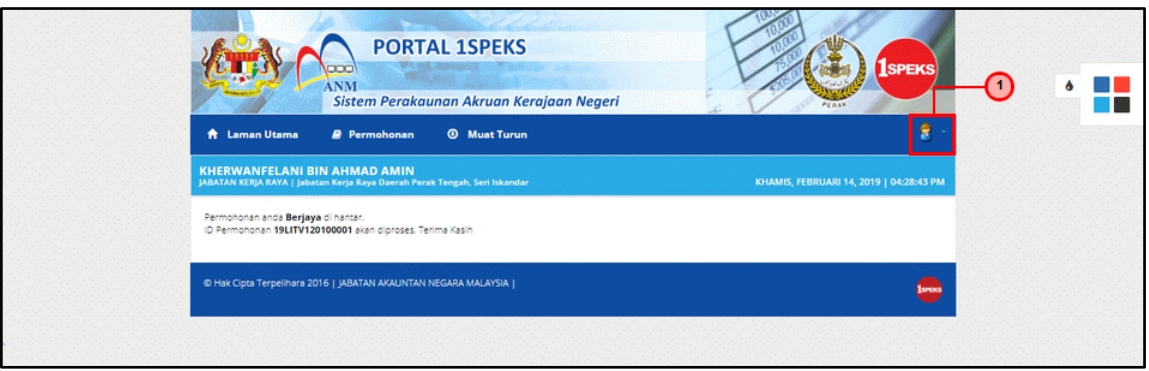

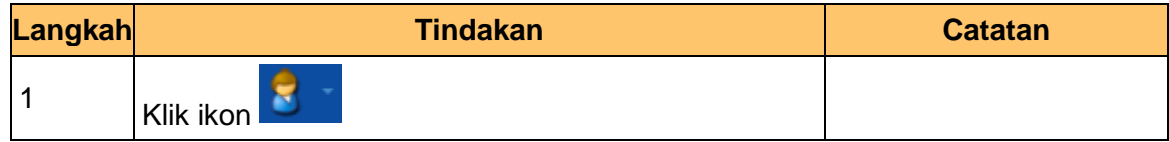

#### **26.** Skrin **Log Keluar** dipaparkan.

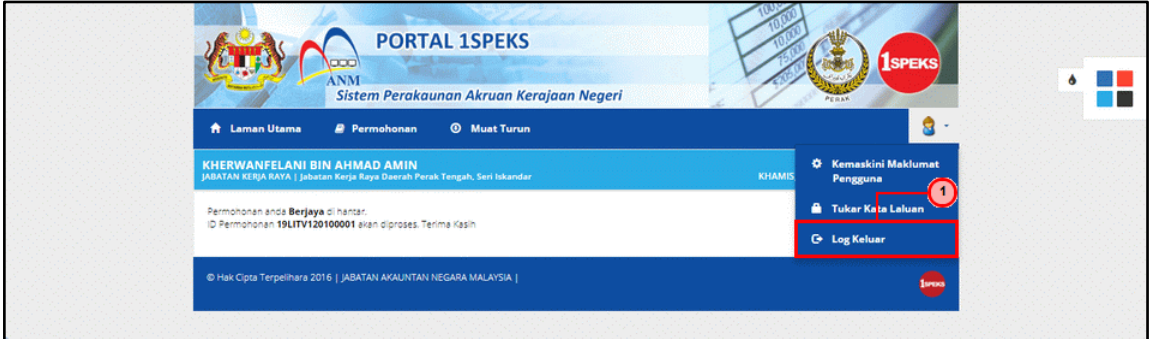

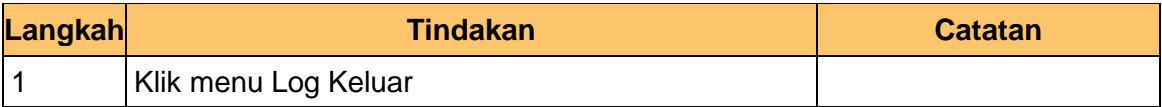

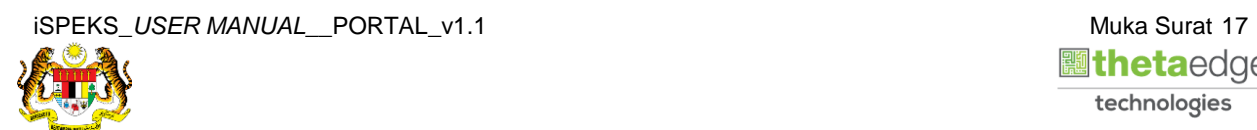

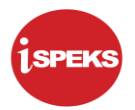

**27.** Skrin **Pengesahan Log Keluar** dipaparkan.

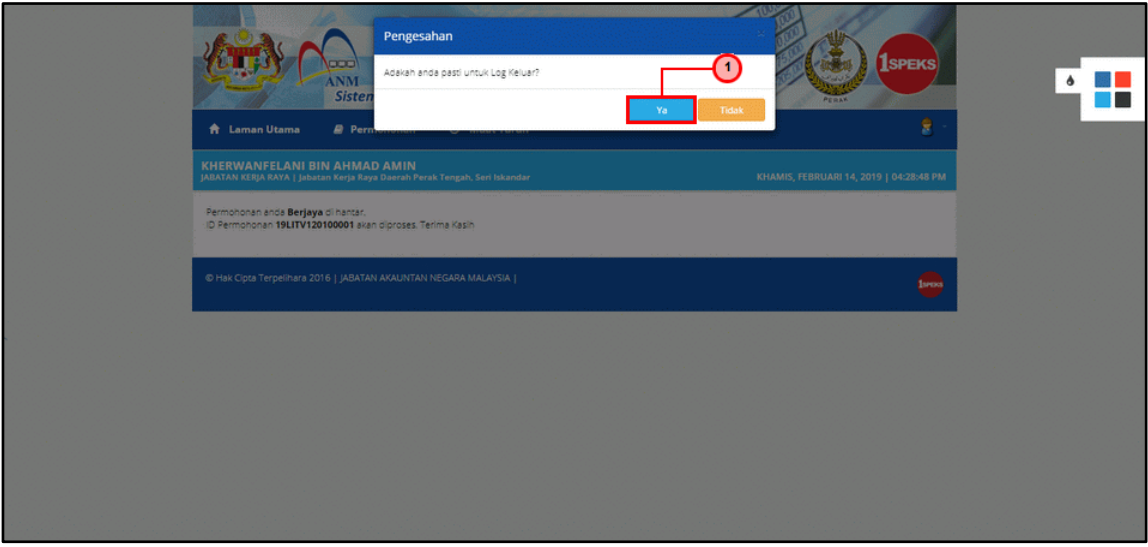

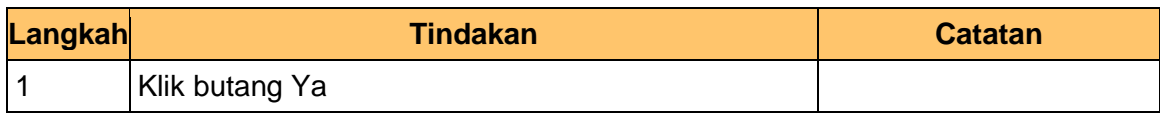

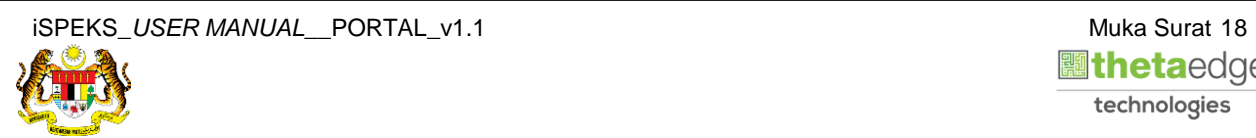

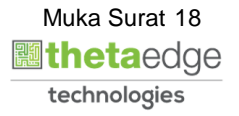